# How to Use the *Teaching Strategies GOLD*<sup>®</sup> *Documentation* App for iPhone

Please note: Screenshots show the app on an iPhone 5S. Other Apple devices will have similar screens and buttons.

#### **Download the App**

Open the App Store<sup>™</sup> icon on your iPad, iPhone, or iPod touch and search for "GOLD Documentation."

Download the app to your device—it's free! All you need is an Apple ID and password.

## **Start the App**

After downloading the app, the **Document** icon will appear on your device's home screen.

#### Messages Calendar Photos Camera Weather Clock Videos Mans Reminders Game Center Notes Stocks iTunes Store App Store Newsstand Passbool Tap the **Document** icon to start. Document Settings ompass

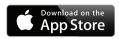

Apple, the Apple logo, iPhone, iPad, and iPod touch are trademarks of Apple Inc., registered in the U.S. and other countries. App Store is a service mark of Apple Inc.

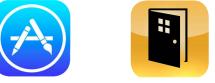

#### Log In

When you open the app, you will be prompted to log in. Log in using your *Teaching Strategies GOLD*<sup>®</sup> online username and password.

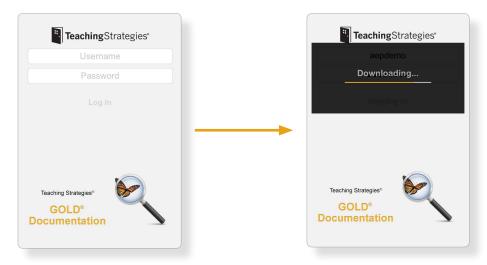

The app will load the classes and children's names from your *Teaching Strategies GOLD*<sup>®</sup> online account.

#### **Capture Documentation**

The first screen you will see is the **Capture** screen. From here, you can capture documentation as a photo, video, or audio recording.

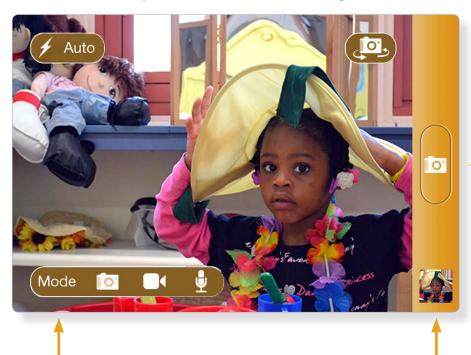

When you are ready to capture documentation, tap the camera, video camera, or microphone icon in the gold bar. If capturing video or audio, tap the icon again to stop recording.

Use the **Mode** button to choose the media type.

When you capture a photo, video, or audio recording, a thumbnail of the documentation moves to the bottom of the gold bar. Tap the thumbnail to go to the **Documents** screen.

#### **Documents**

On the **Documents** screen, you will see thumbnails of all the photos, videos, and audio recordings you have captured and not yet uploaded to *Teaching Strategies GOLD*<sup>®</sup> online.

Tap a thumbnail to open the **Documentation** screen.

**Note.** Tap the **Logout button** to log out of the *Teaching Strategies GOLD*<sup>®</sup> Documentation app and return to the login screen.

Tap the **Capture** button (camera icon) to return to the **Capture** screen.

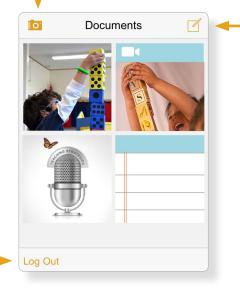

Tap the **Add Notes** button (pencil-and-notepad icon) to add an observation note that is not associated with any photo, video, or audio recording. This will take you to the **Notes** screen.

#### **Documentation**

On the **Documentation** screen, you can add a note to a photo, video, or audio recording. You can then tag the documentation with children's names, objectives, dimensions, and preliminary levels.

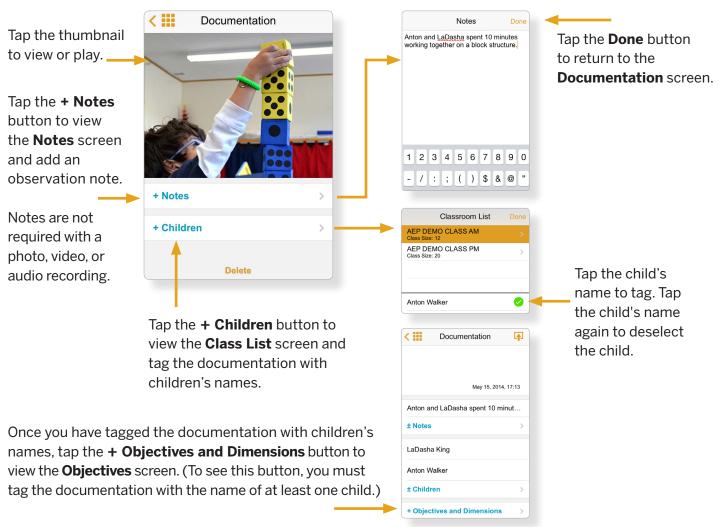

3

#### **Objectives and Dimensions**

Tap an objective with an Objectives Done arrow beside it to open a list of the related dimensions. Social-Emotional Tap the **Done** button to return to the 1. Regulates own emotions and 5 behaviors Documentation screen. 2. Establishes and sustains positive 1 **C**Objectives Dimensions relationships 2a. Forms relationships with adults 2b. Responds to emotional cues 3. Participates cooperatively and > constructively in group situations 2c. Interacts with peers 2d. Makes friends If there is no arrow beside Physical an objective, there are no 4. Demonstrates traveling skills dimensions related to that objective. 5. Demonstrates balancing skills Tap on an objective or 6. Demonstrates gross-motor manipulative skills

Once you have tagged the documentation with children's names and added any notes, objectives, and dimensions, you can swipe down to review your entries.

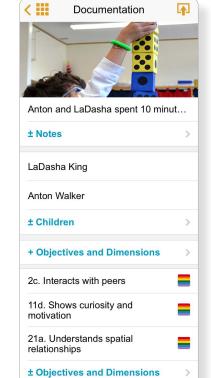

Tap on an objective or dimension to select that objective or dimension. Tap the objective or dimensions again to deselect the objective or dimension.

Delete

#### **Preliminary Levels : View Levels**

Once you have tagged the documentation with objectives or dimensions, tap an objective or dimension with a rainbow icon beside it to begin assigning preliminary levels.

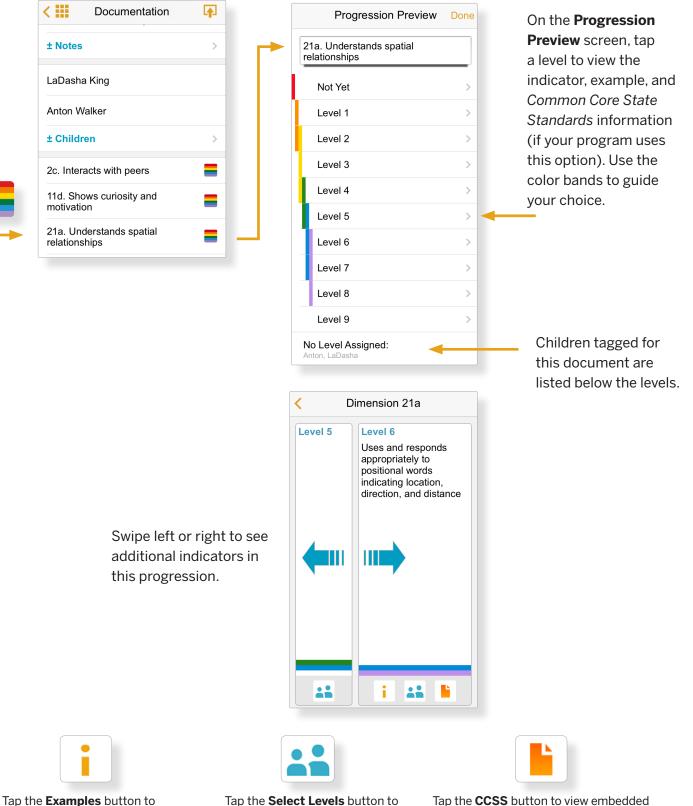

Tap the **Examples** button to view examples for this indicator.

Tap the **Select Levels** button to assign this level to a child.

Tap the **CCSS** button to view embedded *Common Core State Standards* (if your program uses this option).

## **Assign Preliminary Levels**

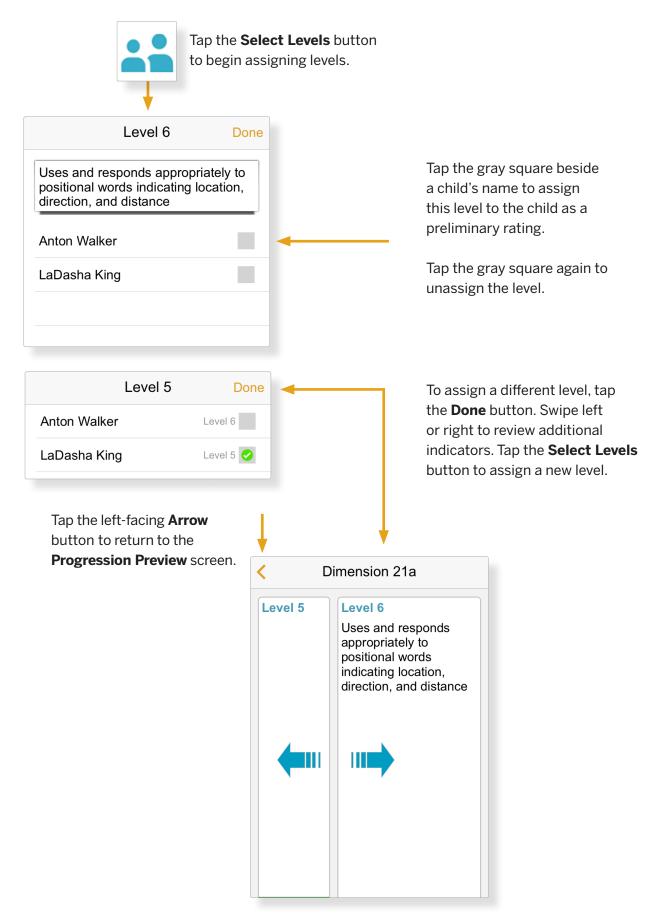

#### Assign Preliminary Levels, continued

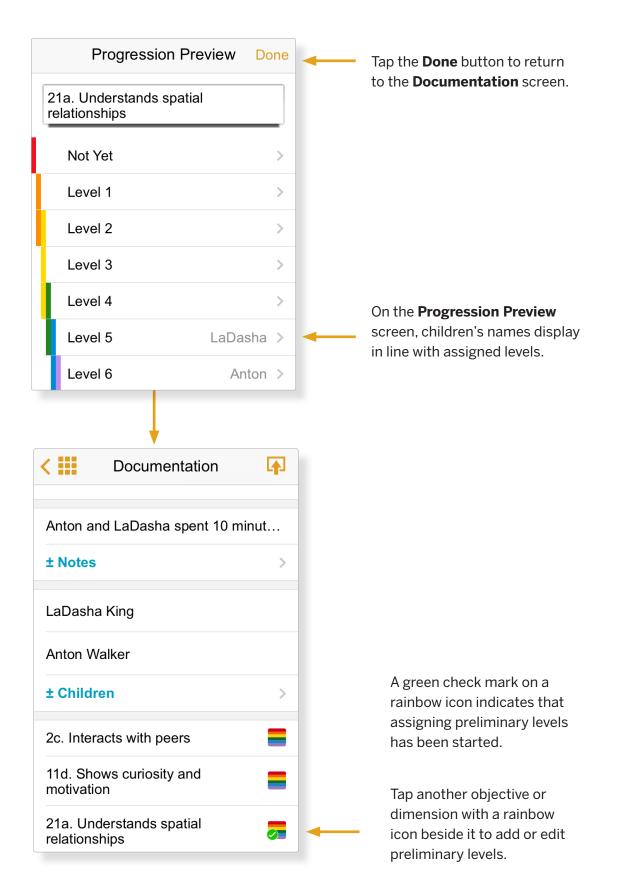

## **Upload Documentation**

Tap the **Upload** button (arrow-over-notepad icon) in the upper right corner of the **Documentation** screen. This button will not display until you have tagged the documentation with the name of at least one child.

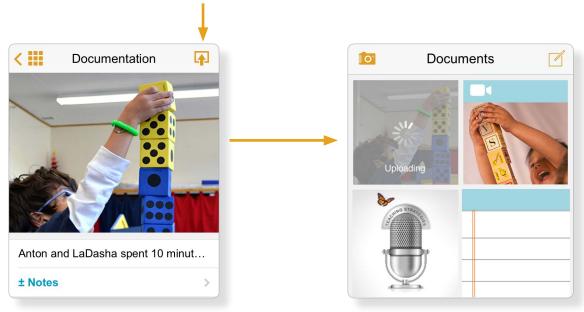

Your documentation will upload to the relevant children's portfolios in *Teaching Strategies GOLD*<sup>®</sup> online and disappear from your **Documents** screen.

## View Documentation in Teaching Strategies GOLD® Online

The next time you log in to *Teaching Strategies GOLD*<sup>®</sup> online, you will see in the relevant children's portfolios the documentation that you uploaded from the app. Go to the **View Documentation** screen in *Teaching Strategies GOLD*<sup>®</sup> online to review those items, add or edit notes, add preliminary levels, individualize, or share documentation with families.

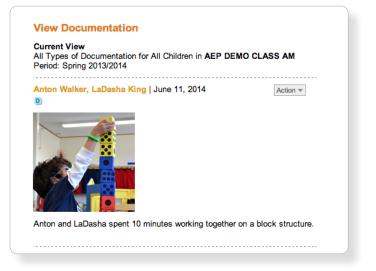

## Log Out

Tap the **Log Out** button on the bottom left of the **Documents** screen to log out of the *Teaching Strategies GOLD*<sup>®</sup> Documentation app.

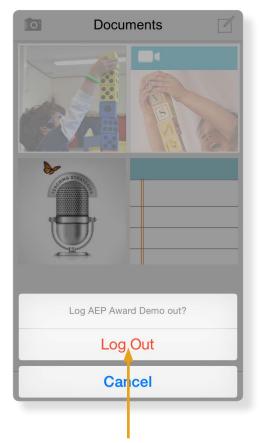

You will need to confirm by tapping the red **Log Out button**. Once selected, you will be returned to the log in screen.